This quick reference guide outlines how to search for an existing vendor record and activate the Kentucky Vendor Self Service (VSS) online portion. VSS allows you, as a vendor to manage your own Account Information, Respond to Published Solicitations, and view your Financial Transactions.

Kentucky Vendor Self Service can be accessed at: [https://vss.ky.gov](https://vss.ky.gov/)

If you have technical issues or specific questions regarding the application, please reach out to the Finance Customer Resource Center at [Finance.CRCGroup@ky.gov](mailto:Finance.CRCGroup@ky.gov) or by calling 877-973-HELP Monday through Friday, 8:00 a.m. to 4:30 p.m. (EST)

For Solicitation or Contract questions and support, contact the buyer listed on the Solicitation or Contract.

1. Go to [https://vss.ky.gov](https://vss.ky.gov/) and click the Sign Up button at the top right or bottom center of the application.

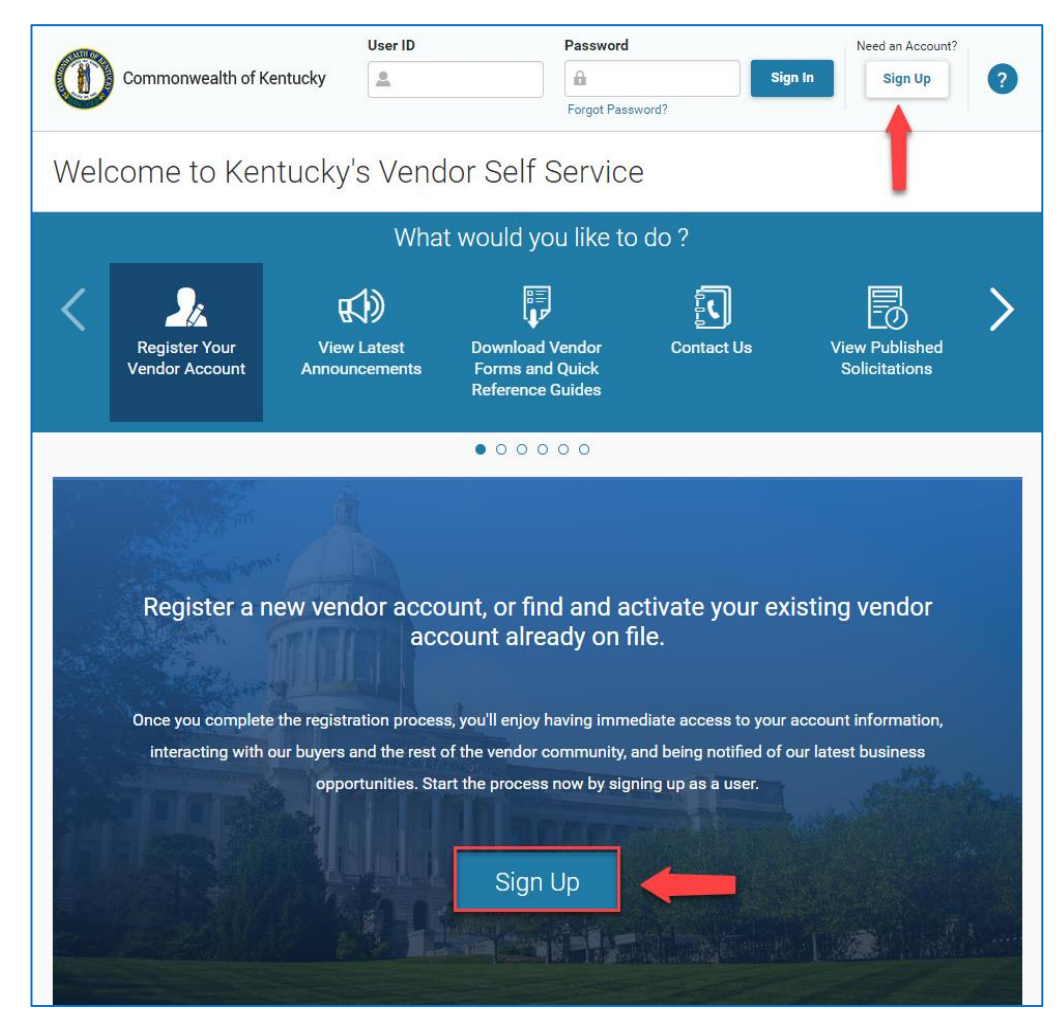

2. On the Sign Up screen, complete the required fields then click send verification code.

Please Note:

-The User ID and Password length cannot be greater than 16 characters. -Once you enter your email address, the "Send Verification Code" button will appear.

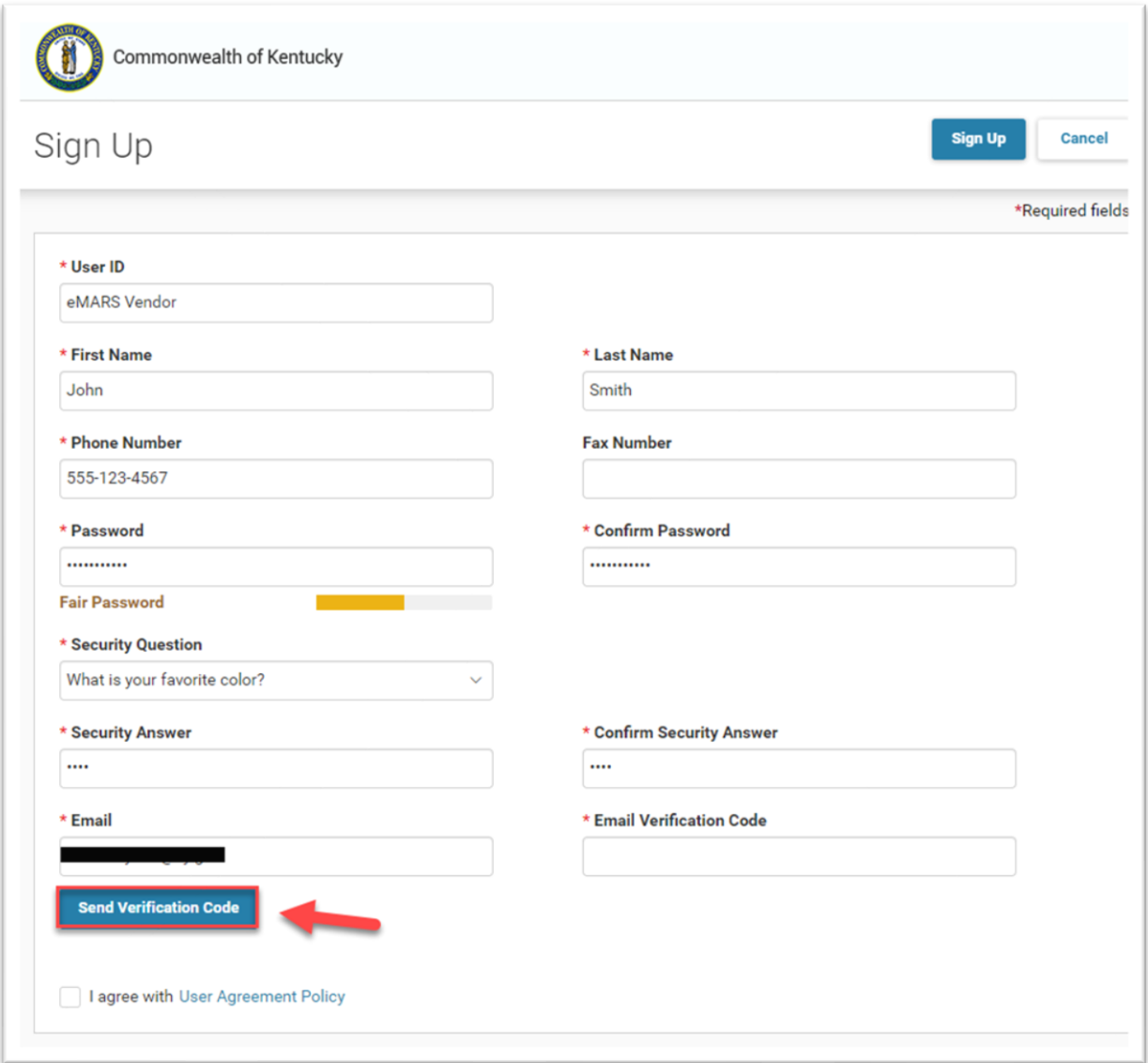

3. A Confirmation notification indicates an email verification code has been sent, Click Continue

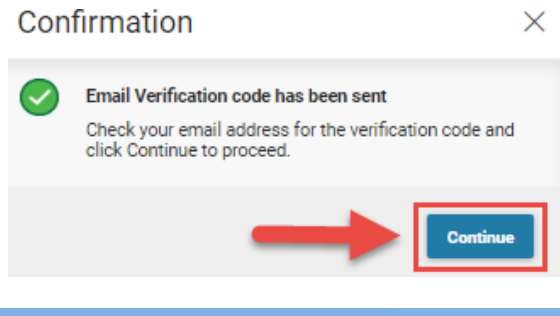

4. Retrieve the email verification code from your email. Copy and Paste it into the Email Verification Code field on VSS.

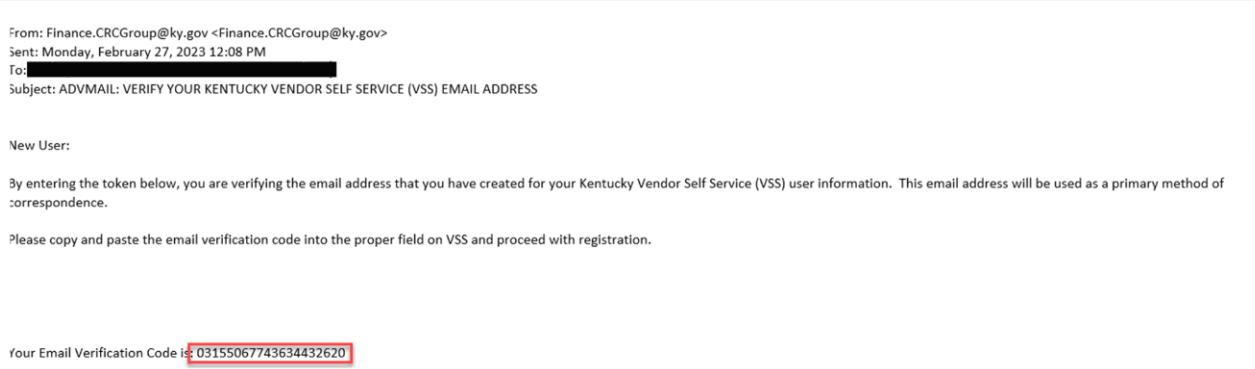

5. Click User Agreement Policy to Read the User Agreement Click OK to collapse the agreement and Check the Box to Agree.

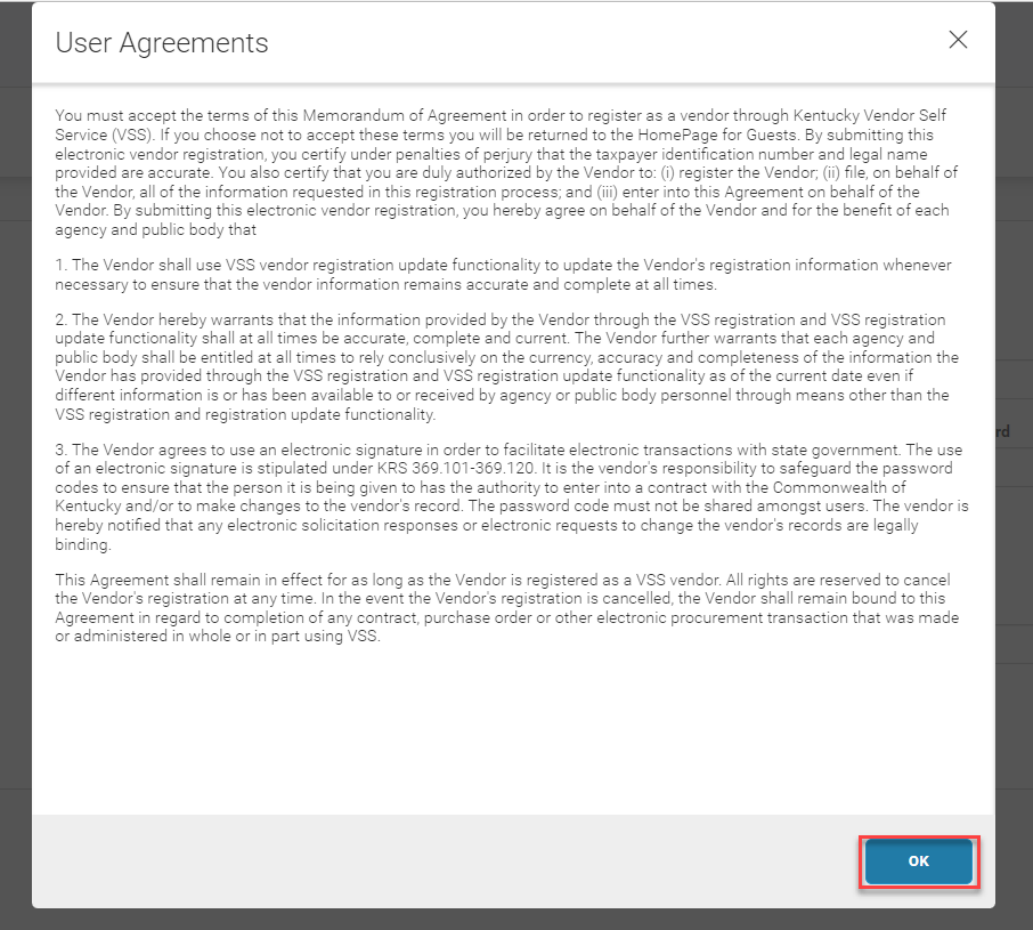

#### 6. Click Sign Up at the top right

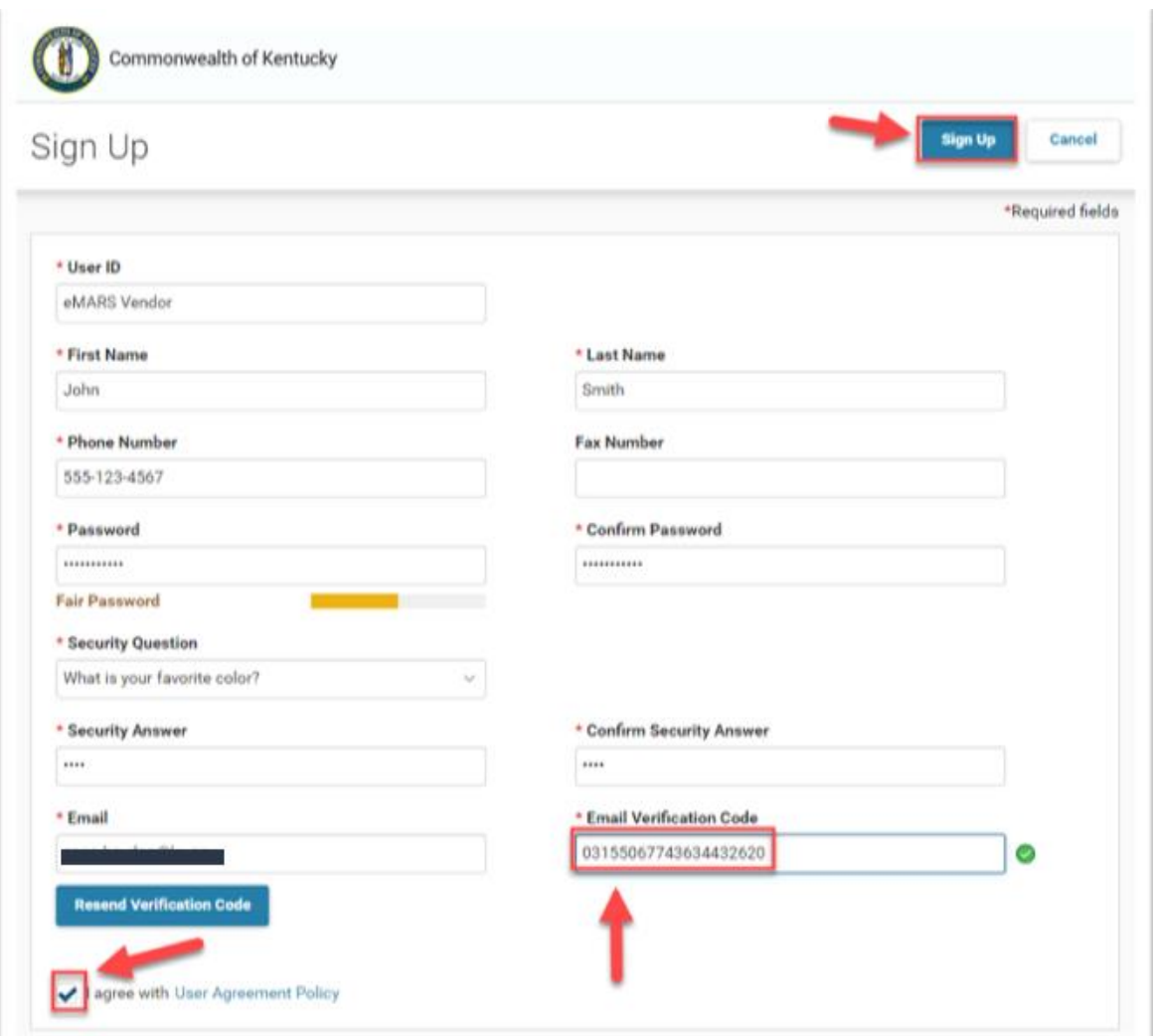

7. Completed: User Sign Up Notification Indicates 'Next Step: Search for your account', Click Continue

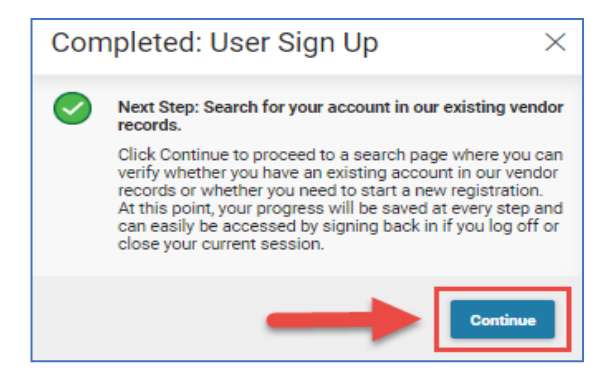

8. On the Search for Existing Account screen, in the Search Type section, select Company or Individual

- If organization type selected is Company, Enter the 9-digit EIN Taxpayer Identification Number (TIN) according to your IRS Form W-9 (no dashes).

- If organization type selected is Individual, enter your Last Name & Last 4 digits of Taxpayer ID (SSN).

9. Click Search - The search results will be listed in the pane below.

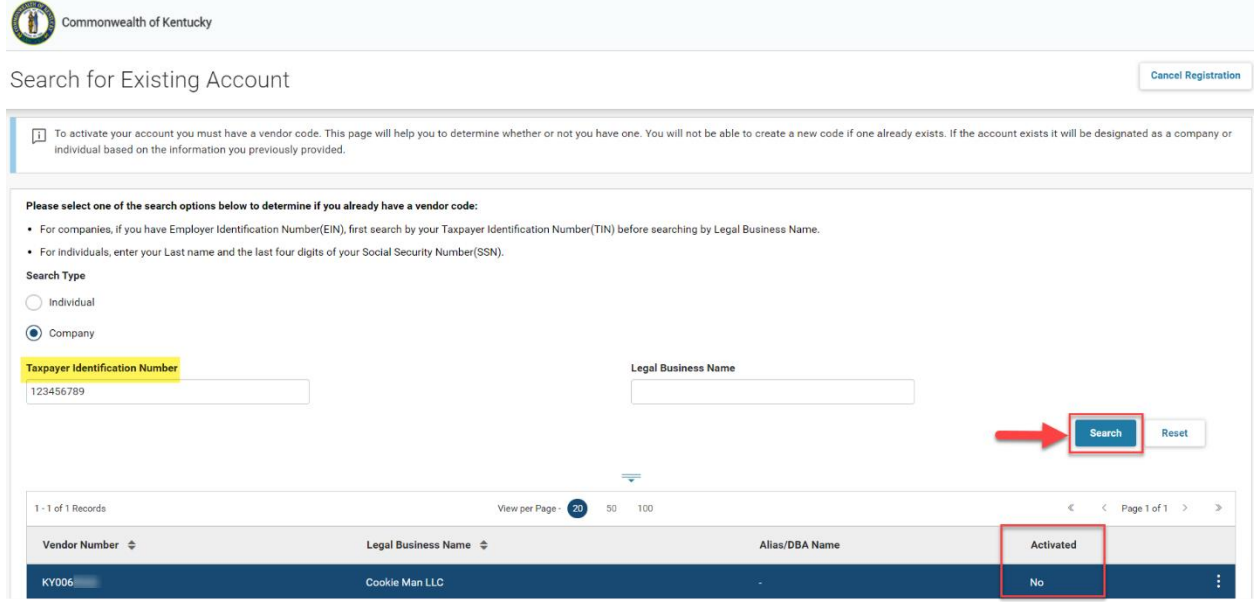

10. If your Federal Tax ID and Legal Name are located, click the 3-Dot Menu next to the corresponding record shown and then click Activate Your Account

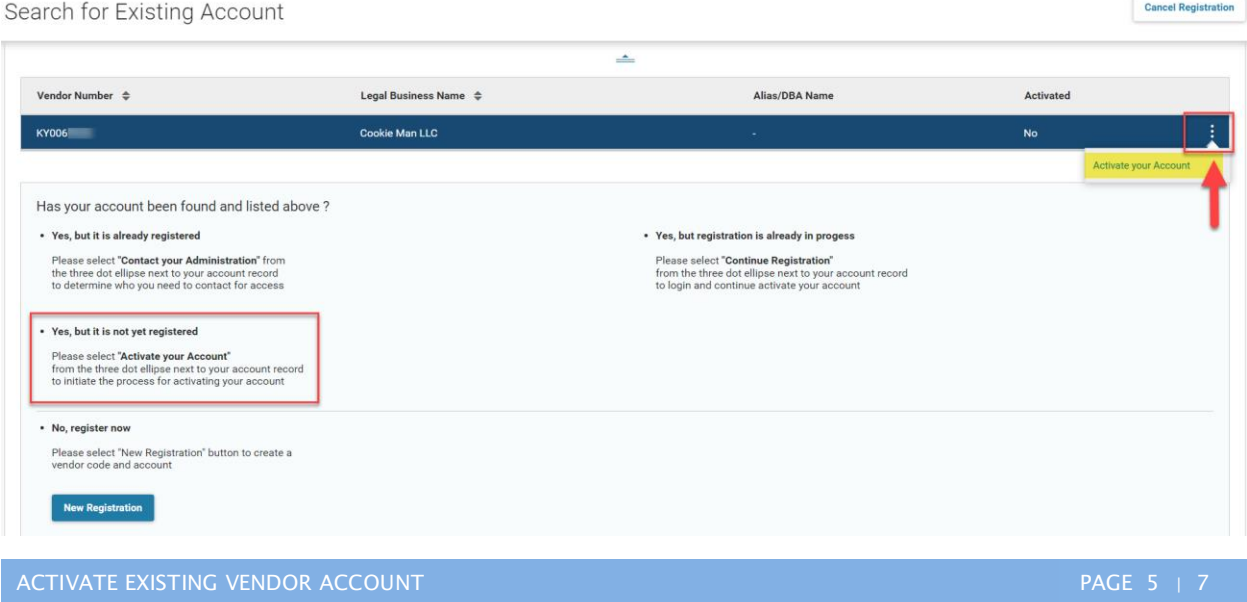

#### 11.On the Account Verification Screen, ensure your Email is entered correctly and click Request Activation Code

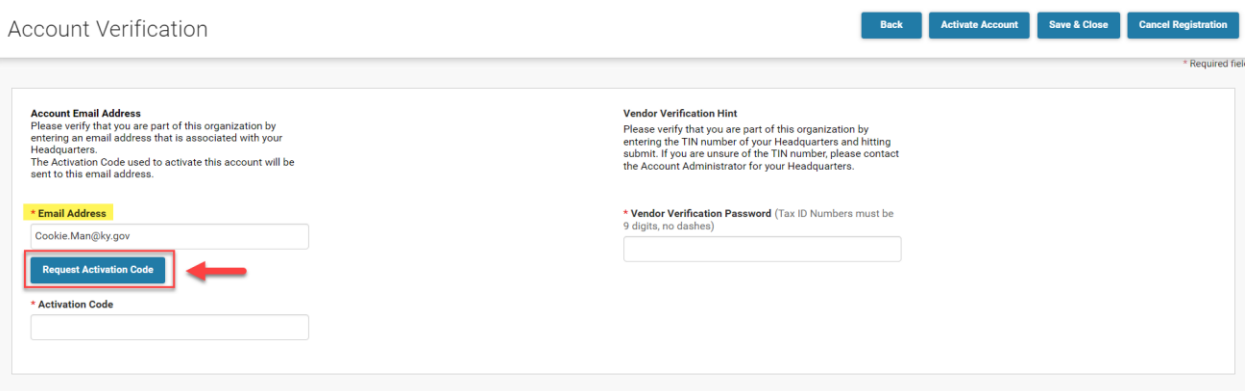

-If you are the Current Contact listed on this vendor record, you will receive an Activation Code immediately and can Proceed to Step 14.

-If your email is not listed as the current contact on the vendor record, the activation request must be approved by the Finance Customer Resource Center and the activation code should be received no later than the next business day.

12. On the Request Activation Code screen, ensure Your Name, Email & Phone are correct, Click Submit

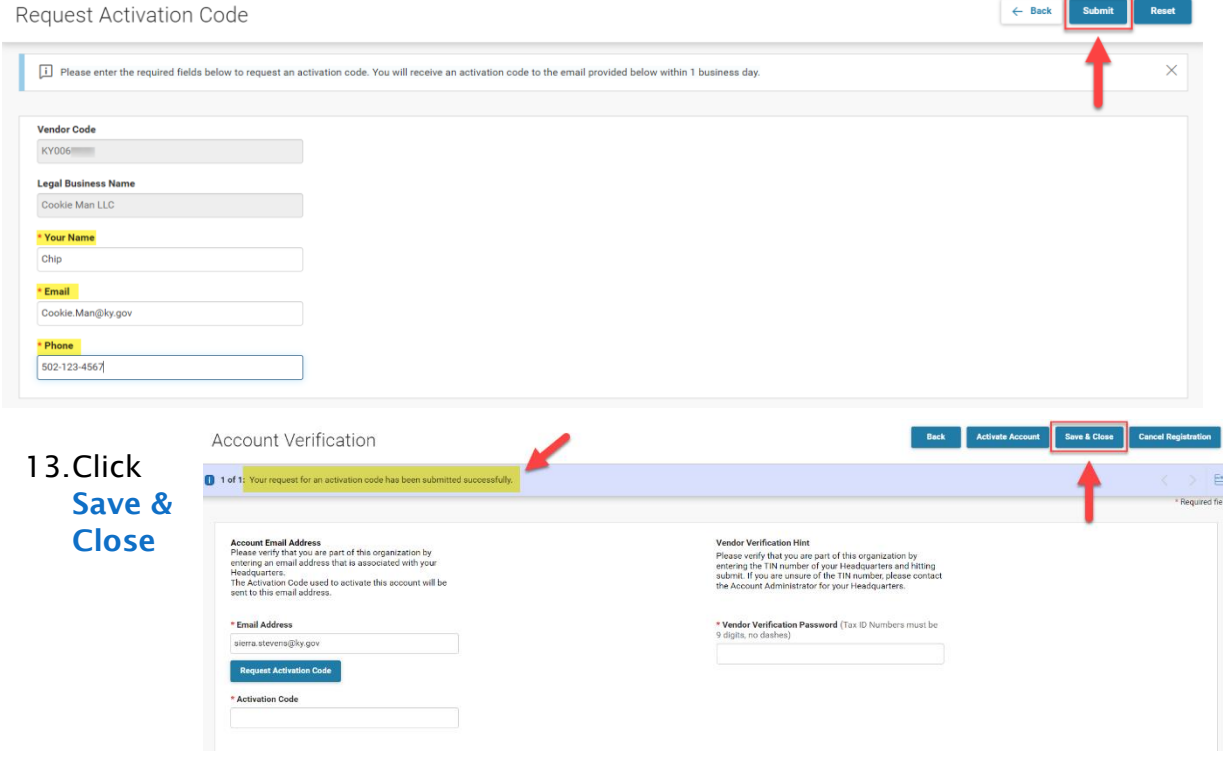

- 14. Once the **Activation Code Email** is Received, Copy & Paste the Code into VSS Note: If Approval was needed, click the link in the email and login using the User ID and Password previously created.
- 15.Enter Your 9 Digit Federal Tax ID without dashes into the Vendor Verification Password Field and Click Activate Account

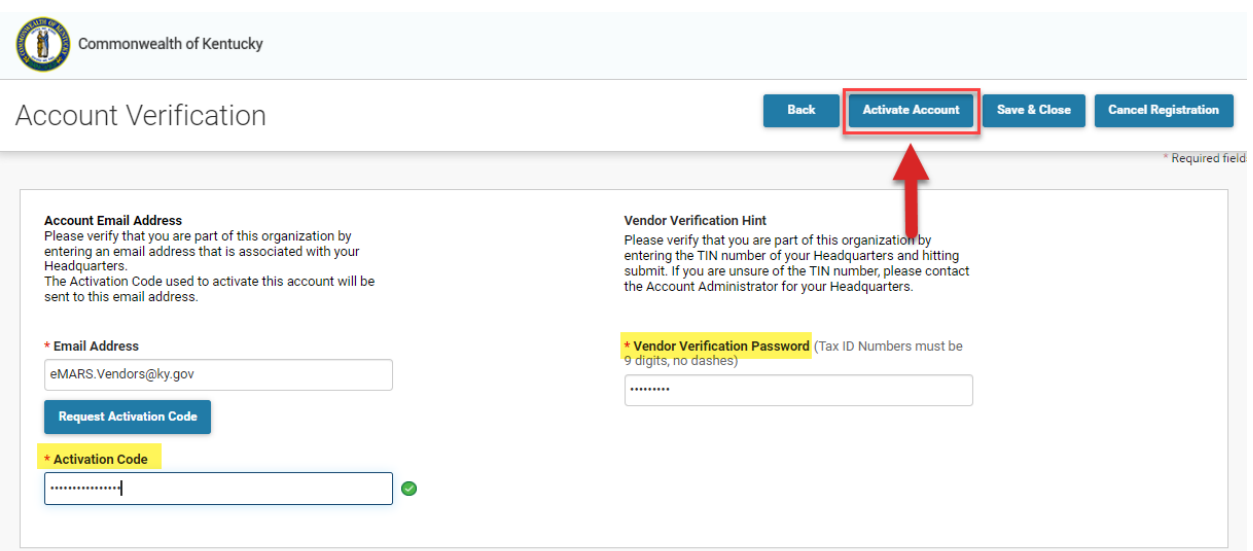

#### 16.On the **Account Verification Screen** Ensure all Fields are Accurate and Then Click Verify

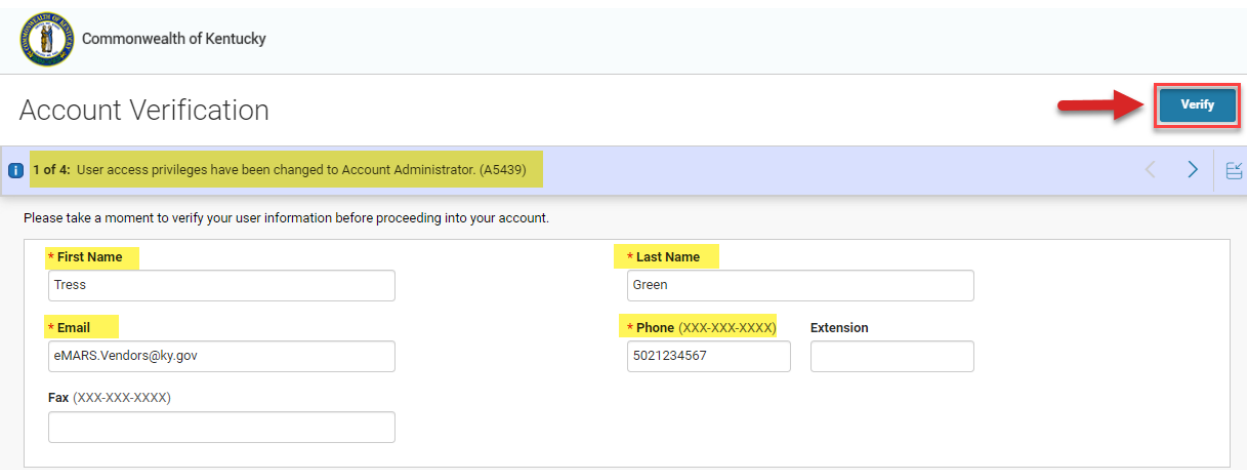

Congratulations! - You've Now Activated and Created Your Online VSS User Account

If updates are needed once activated, please see the 'Managing Your Vendor Account' Quick Reference Guide Located on the VSS Homepage [https://vss.ky.gov](https://vss.ky.gov/)